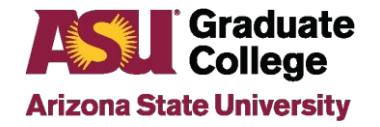

 $\mathbb{R}$ 

### How to Submit Defense Results in the iPOS

## **Introduction**

Beginning Summer 2022, the Graduate College uses the student iPOS as part of the defense-results process. This applies to all students who hold a defense for a thesis or dissertation.

## **Process**

Once the student schedules a defense in the iPOS and it is approved by the unit, an email will be sent to the student, faculty committee, and staff advisor seven days before the defense date. The email will outline the process for the defense results to be completed. If the unit approves the defense in the iPOS within seven days before the defense, the original email reminders are not sent.

All members of the student's committee will have access to the student's iPOS. It can be accessed in two ways: via the email sent to the committee or via the member's MyASU portal > Graduate Faculty iPOS Review (the direct link is [http://www.asu.edu/go/gradposfaculty\)](http://www.asu.edu/go/gradposfaculty).

### MyASU: Graduate Faculty iPOS Review

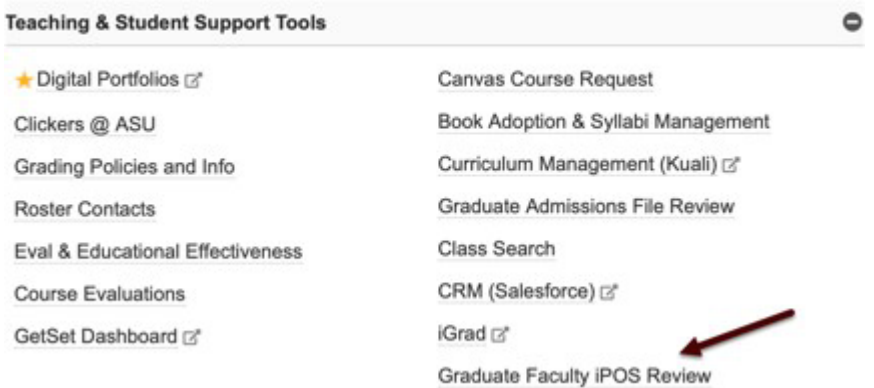

After clicking on Graduate Faculty iPOS Review, committee members will view the iPOS student search screen and click on the student's name under "pending approval."

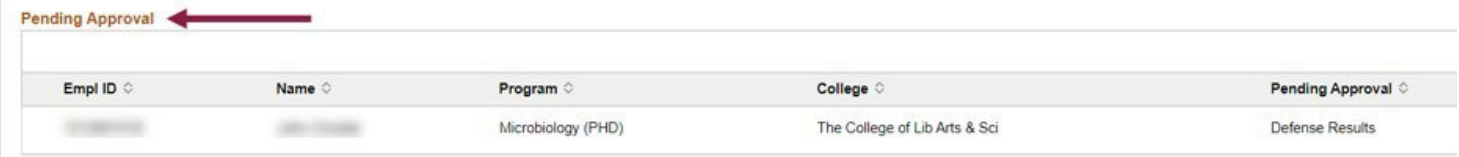

Committee members external to ASU are directed to their MyASU [https://my.asu.edu](https://my.asu.edu/) to sign using their ASUrite ID and password. If they forget their ID or password, they can contact the Experience Center or follow the following steps to reset their [password/o](https://asu.service-now.com/kb_view_customer.do?sysparm_article=KB0010482)btain their [ASURITE ID.](https://asu.service-now.com/nav_to.do?uri=%2Fkb_view.do%3Fsys_kb_id%3D07087e02db574050222d9a84db96190b%26sysparm_class_name%3Dkb_knowledge)

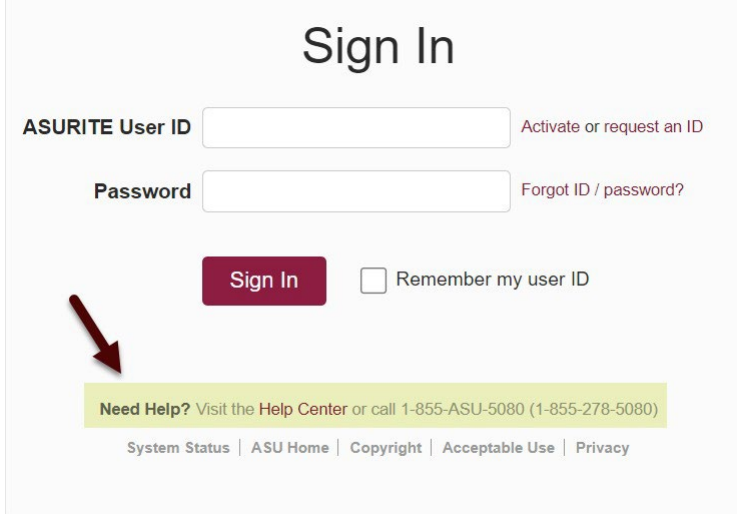

Below are the steps for inputting the defense results. Note that all results must be input by the [graduation](https://graduate.asu.edu/current-students/policies-forms-and-deadlines/graduation-deadlines) [deadlines](https://graduate.asu.edu/current-students/policies-forms-and-deadlines/graduation-deadlines) in order for the student to graduate for the term.

1. At the conclusion of the defense, all members access the student's iPOS and locate the Defense Results page. All initial results need to be entered within 10 days of the defense.

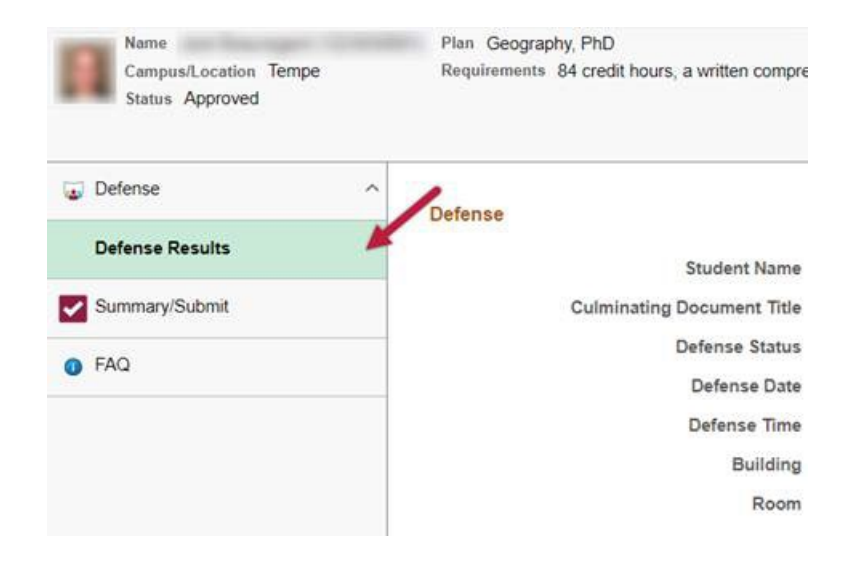

2. All committee members can input their own initial defense results at that time or later, if needed. The iPOS can be accessed from a smartphone as well as a computer. Note that all members should agree on the results before inputting them.

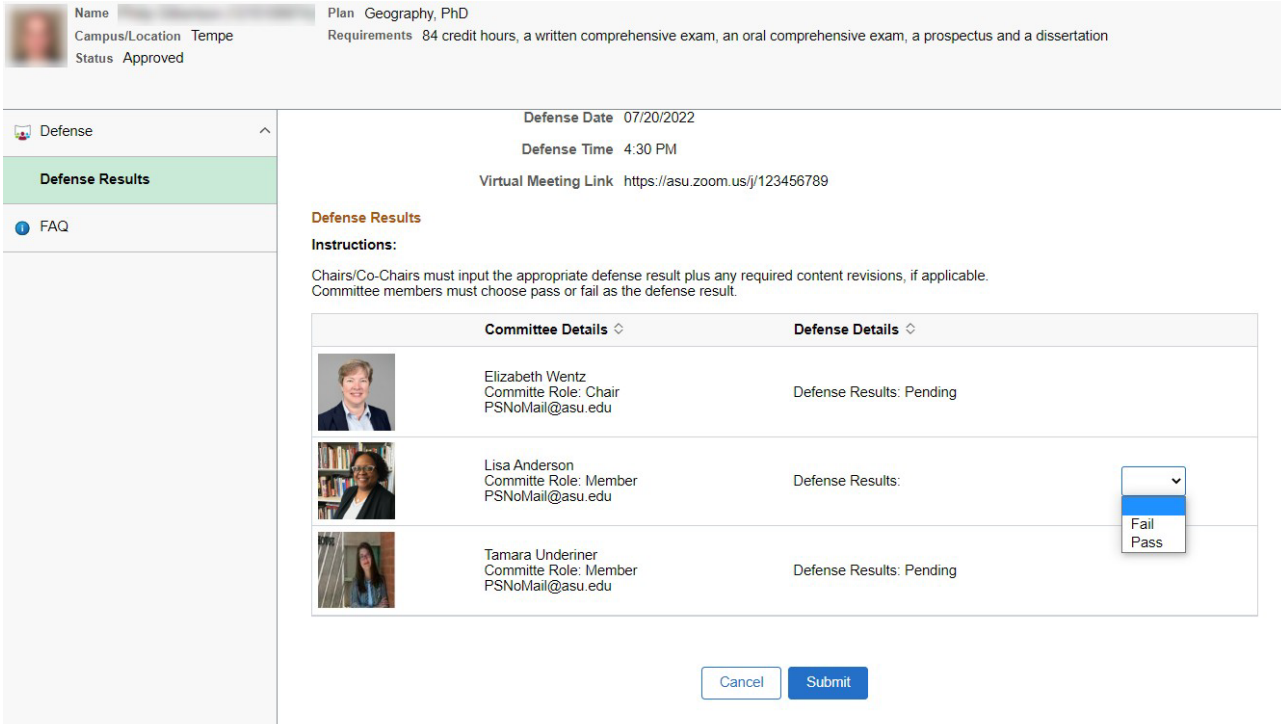

3. If revisions are needed, the Chair/Co-Chairs are to input the required revisions in the text box. Students have up to one year to complete required committee revisions, must stay continuously enrolled, and must meet the graduation deadlines for the term they complete them in order to graduate.

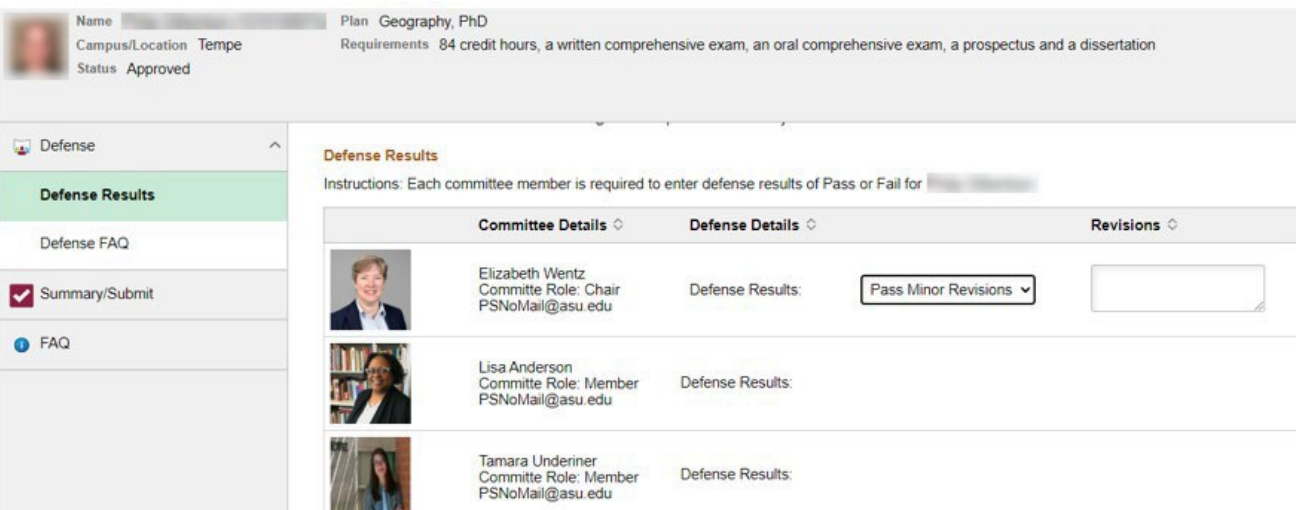

The Chair/Co-Chairs will also need to check the box about the format of the document before submitting their results. *If there are NO revisions, then the defense-results process is completed after all of the committee inputs their results.*

#### For Chairs/Co-Chairs only:

All graduate students are responsible for submitting a final document that adheres to ASU format standards. In order to ensure that the document is ready for publication in ProQuest, please confirm with the student that they utilized the ASU Graduate College Format Wizard and Format Manual resources for format compliance. For your reference, a concise format checklist is provided here.

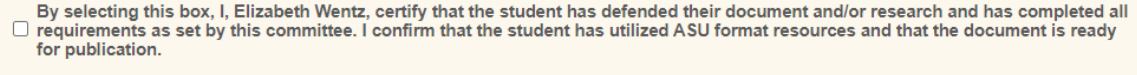

Submit Cancel

4. If there are revisions needed, there will be an additional field for the Chair/Co-Chairs to complete once revisions have been completed.

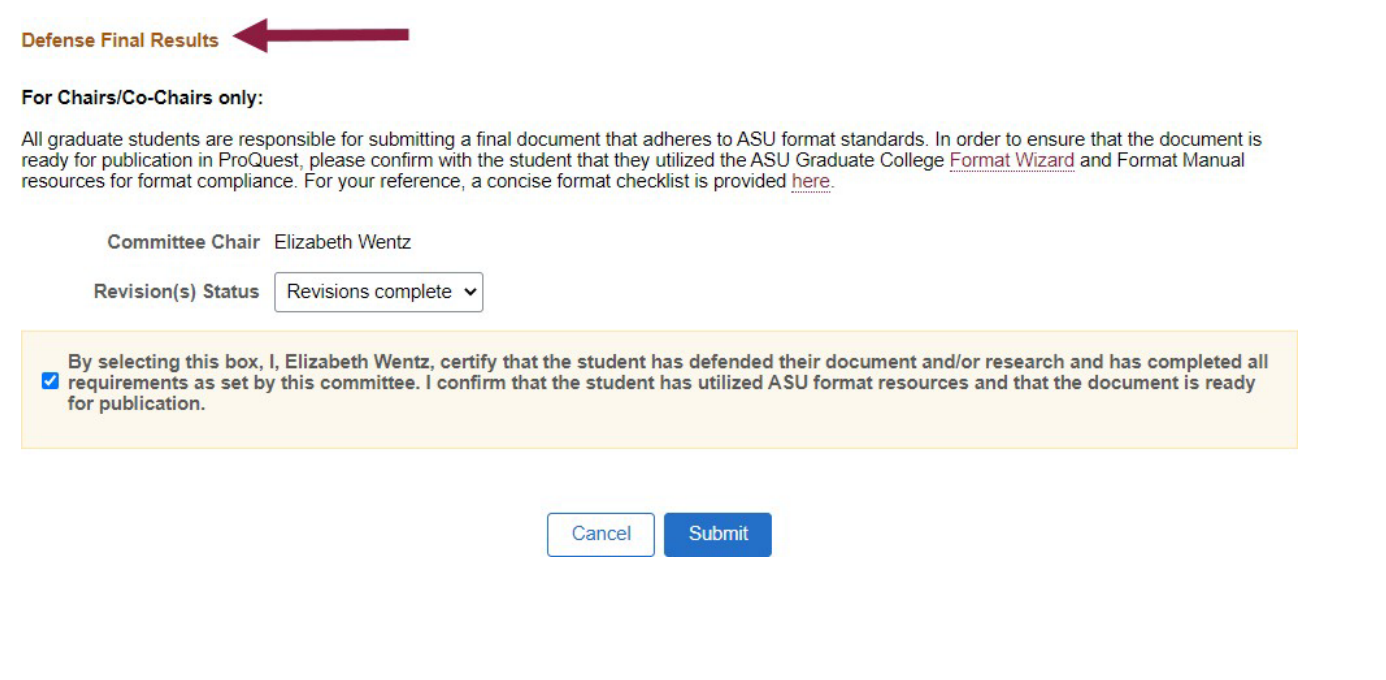

The Committee Chair and/or Co-Chair (ASU faculty only) have the option to enter defense results on behalf of a committee member or affiliate co-chair.

1. Upon confirmation of the defense result from the faculty member, the Chair/Co-Chair clicks on Proxy Submission.

**Proxy**

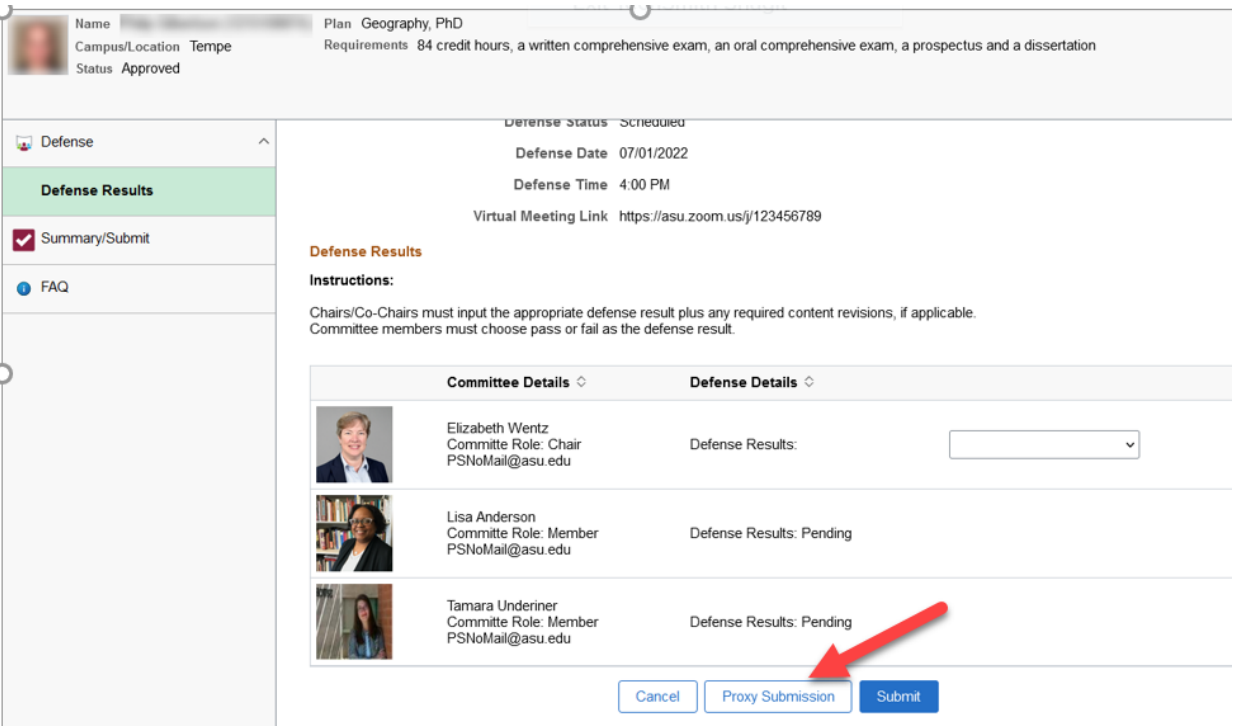

2. The Chair/Co-Chair then chooses the committee member for which they want to enter results and clicks Confirm. Step 5 displays how ASU Co-Chairs can enter results on behalf of a non-ASU faculty Co-Chair.

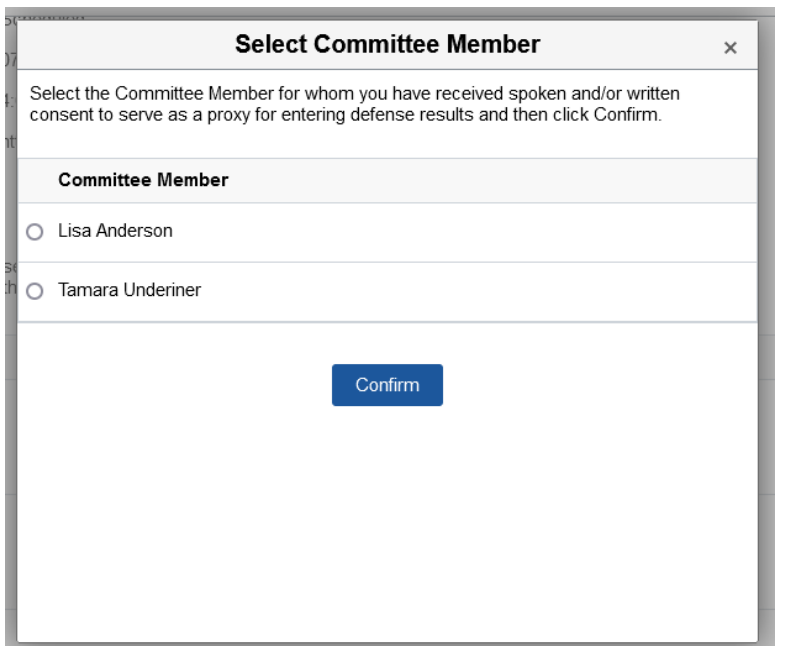

3. The Chair/Co-Chair indicates the agreed upon defense result and then clicks on Submit.

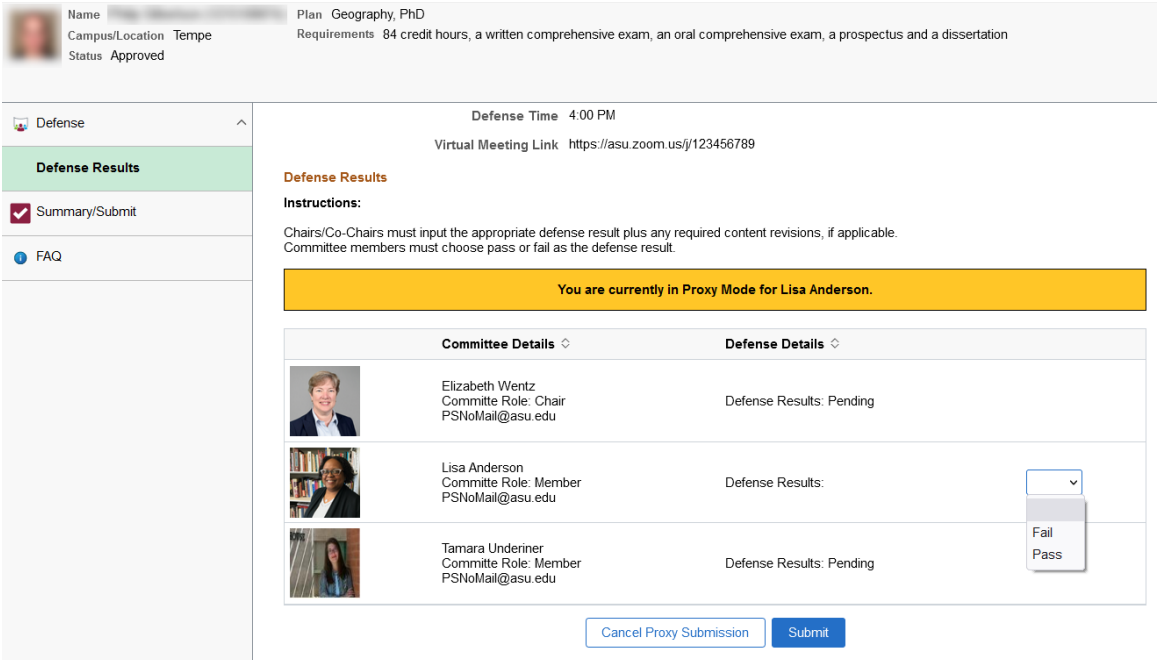

4. The Defense Results page will then show that those results were recorded by proxy.

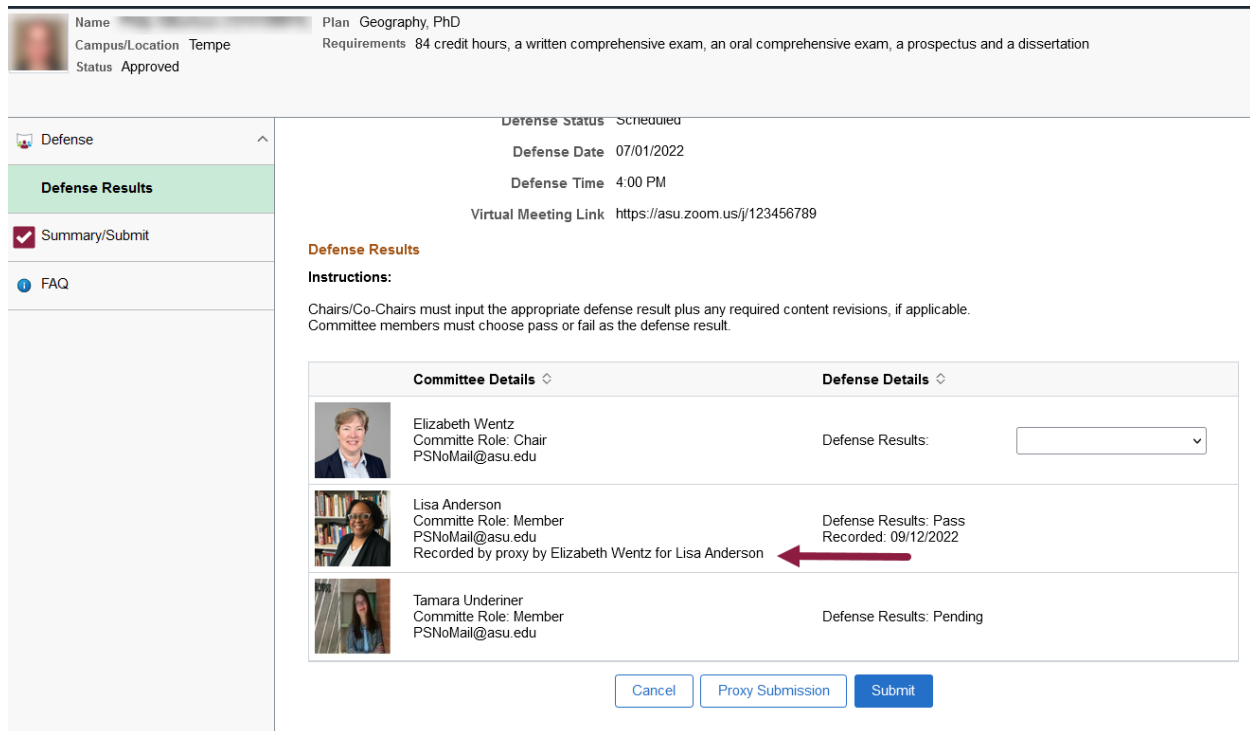

5. Co-Chairs external to ASU will not have access to the proxy option. They can have their results input by the ASU faculty serving as Co-Chair, if desired.

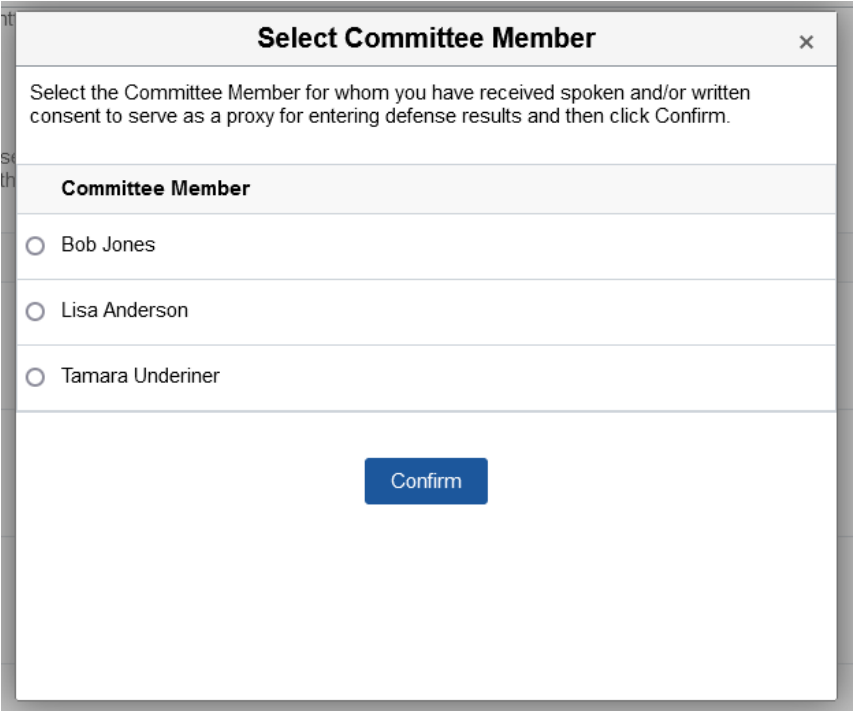

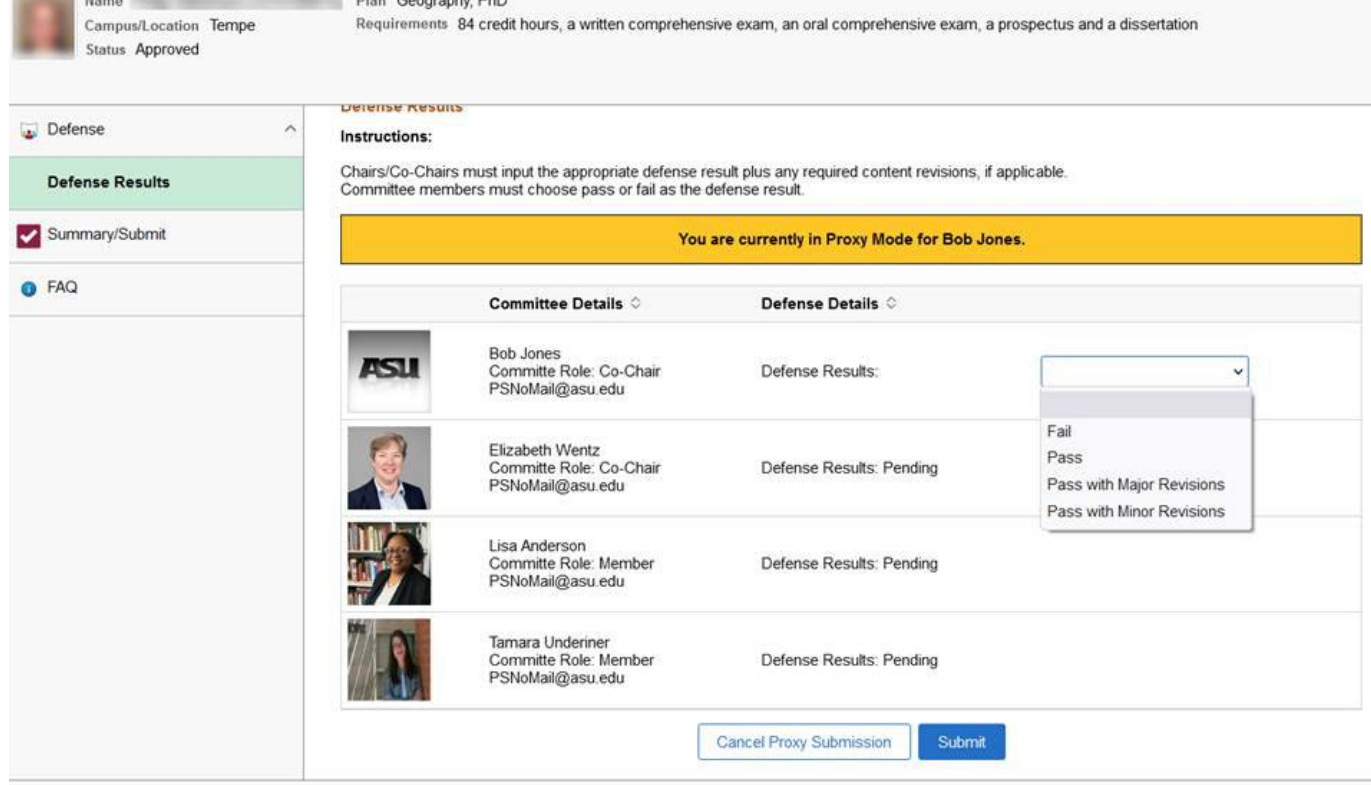

Blue, Cangraphy DhP

6. The ASU Co-Chair will also have the ability to check the box indicating that all revisions are complete. The confirmation will be listed as having been checked by proxy.

For Chairs/Co-Chairs only:

All graduate students are responsible for submitting a final document that adheres to ASU format standards. In order to ensure that the document is ready for publication in ProQuest, please confirm with the student that they utilized the ASU Graduate College Format Wizard and Format Manual resources for format compliance. For your reference, a concise format checklist is provided here.

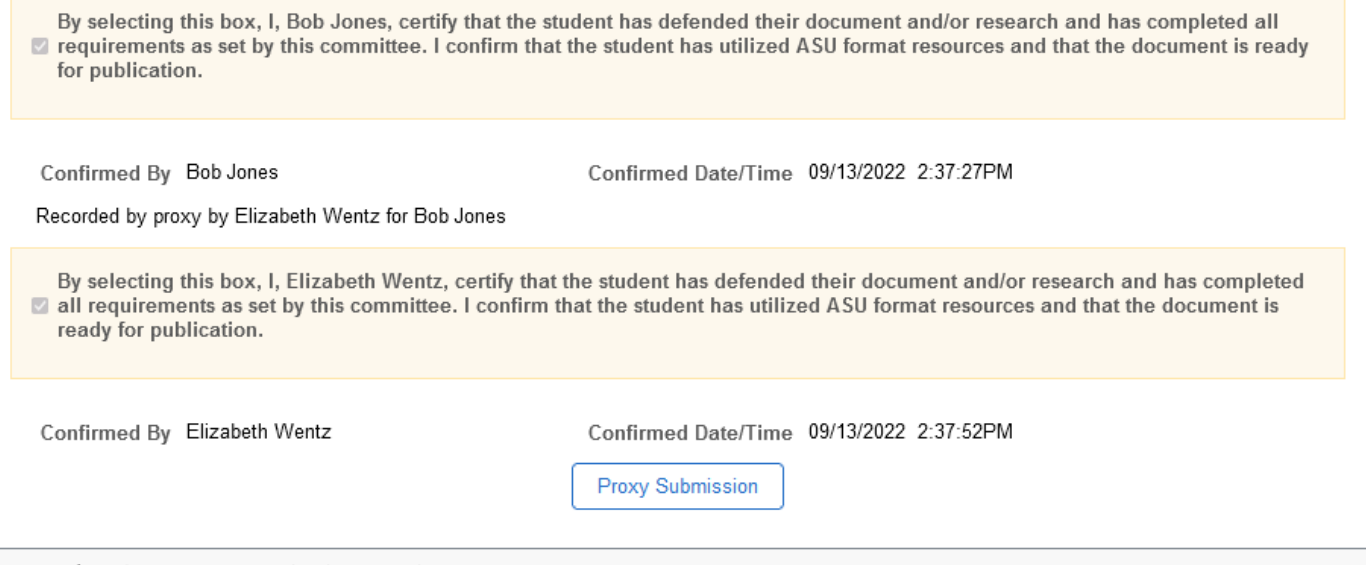

Note: Staff advisors will have the ability to search for the status of the defense results of students via their PS iPOS Manage Student Search page.

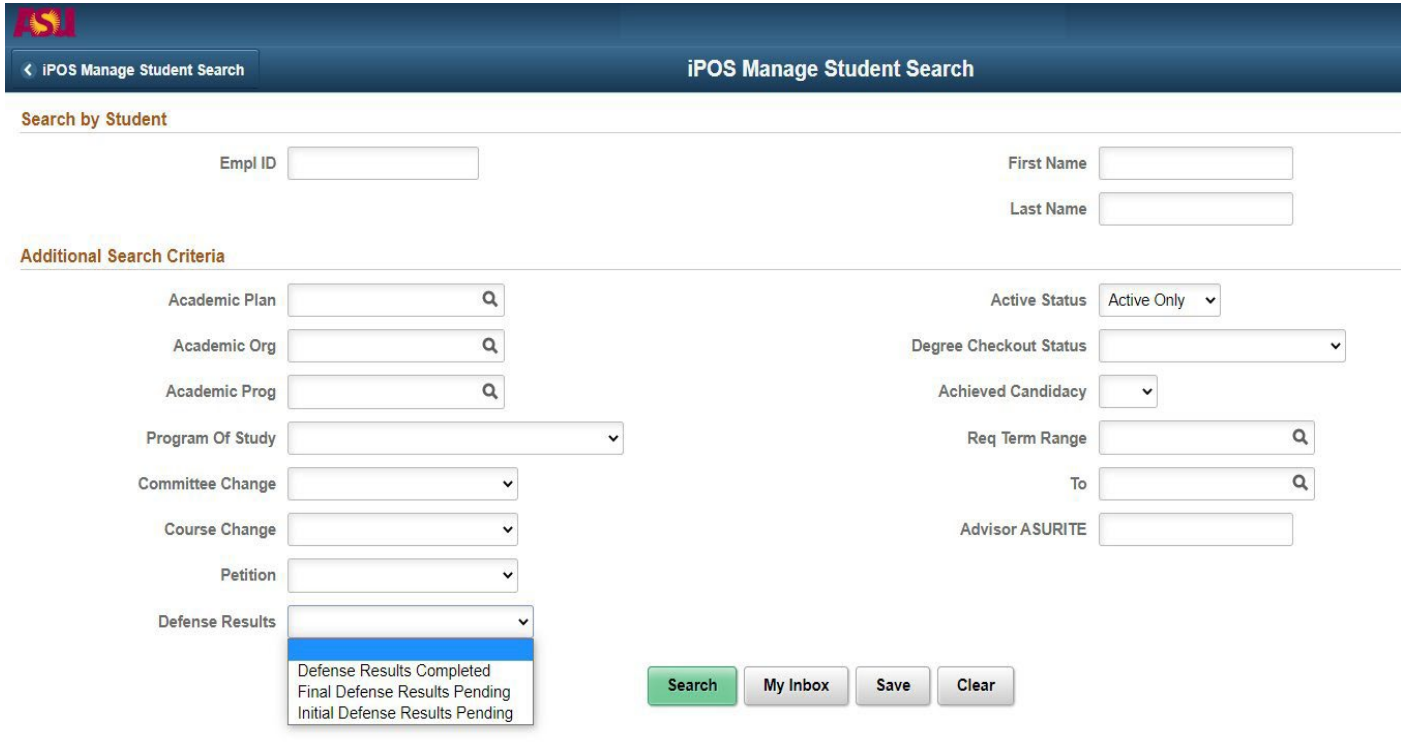

- **FAQs**
- 1. *What happens if a committee member mistakenly inputs the wrong defense result?* The unit's Graduate College coordinator should be contacted at [grad-gps@asu.edu.](mailto:grad-gps@asu.edu)
- 2. *What if a committee member is not receiving the reminder emails?* They can check the Defense Results page to confirm their email is correct and is the one they are checking. If further assistance is needed, they can contact the Graduate College for assistance [\(grad](mailto:grad-gps@asu.edu)[gps@asu.edu\)](mailto:grad-gps@asu.edu).
- 3. *How do faculty external to ASU get the reminder emails?* They will be sent to both their ASU email and also their other/personal email that ASU has (based on the committee approval request form). NOTE–email reminders are not needed in order to access the Defense Results page by going to their MyASU.
- 4. *How can a committee member external to ASU access a student's iPOS?* By logging in to their MyASU using their asurite id and password. They may also contact the Chair to request their results be input via the proxy option.
- 5. *What if a committee member external to ASU cannot sign in to their MyASU?* If they forgot their asurite ID and/or password, they can contact the ASU Experience Center, reset their [password/o](https://asu.service-now.com/kb_view_customer.do?sysparm_article=KB0010482)btain their [asurite ID,](https://asu.service-now.com/nav_to.do?uri=%2Fkb_view.do%3Fsys_kb_id%3D07087e02db574050222d9a84db96190b%26sysparm_class_name%3Dkb_knowledge) or refer to the email they received upon approval to be on an ASU committee. In addition, they have the option to contact the Chair to request their results be input via the proxy option.
- 6. *How do faculty committee members get access to the iPOS?* Automatically by serving on the student's faculty committee.
- 7. *Who can be contacted if faculty are having trouble with the new Defense-Results process?* The unit's staff advisor and/or the Graduate College coordinator [\(grad-gps@asu.edu\)](mailto:grad-gps@asu.edu).

# **Next Steps**

- 1. Once the defense results process has been completed, the student's document has to be finalized in the format process, including the submission of the document to ProQuest. Students will be notified when to do this step.
- 2. If an [embargo](https://graduate.asu.edu/current-students/policies-forms-and-deadlines/student-forms) for the delay of the document's publication is desired, an embargo form needs to be submitted.
- 3. Once the student submits their document to ProQuest by the stated graduation deadline and receives their final format approval, the student has completed the defense process.